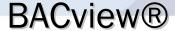

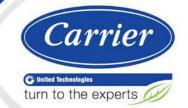

# Installation and User Guide

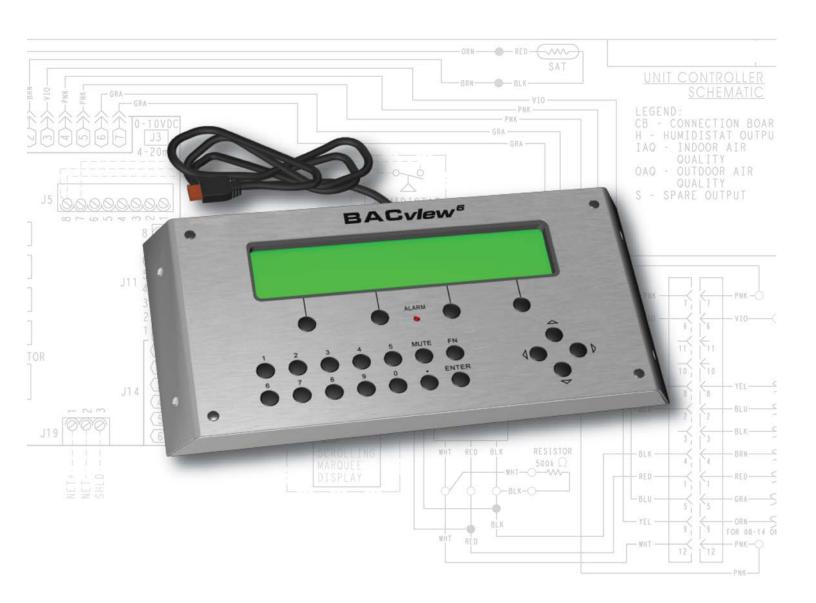

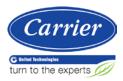

# **Table of Contents**

| Introduction                                 | 1  |
|----------------------------------------------|----|
| BACview®6 Handheld device                    | 2  |
| Specifications                               | 2  |
| To connect to a controller                   | 3  |
| Using the BACview®6 Handheld device          | 3  |
| To activate the device                       | 3  |
| To log in                                    | 3  |
| To navigate                                  |    |
| To change a property                         |    |
| To obtain a controller status report         |    |
| To handle alarms                             |    |
| To adjust the display's brightness           | 5  |
| Virtual BACview® application                 |    |
| To download the Virtual BACview® application |    |
| To connect a laptop to the controller        |    |
| Using the Virtual BACview® application       |    |
| To activate the application                  |    |
| To log in                                    |    |
| To navigate                                  |    |
| To change a property                         |    |
| To obtain a Modstat report                   |    |
| To handle alarms                             |    |
| To change the number of screen rows          |    |
| The BACview®6 device                         |    |
| Specifications                               |    |
| Mounting the BACview6® device                |    |
| To mount                                     |    |
| Wiring the BACview®6 device                  |    |
| Rnet wiring specifications                   |    |
| To wire the BACview®6 device                 |    |
| Wiring 2 BACview®6 devices to the Rnet       |    |
| -                                            |    |
| BACview® system screens                      |    |
| Setting local schedules                      |    |
| To set up a weekly schedule                  |    |
| To set up exception schedules                | 23 |
| Index                                        | 25 |

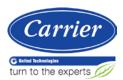

# Introduction

You can use the following items as a local user interface to an Open controller. These items let you access the controller information, read sensor values, and test the controller.

| Connect                                       | To the controller's | For                                   |
|-----------------------------------------------|---------------------|---------------------------------------|
| BACview®6 Handheld<br>keypad/display device   | Local Access port   | Temporary user interface for start-up |
| Virtual BACview® software running on a laptop | Local Access port*  | Temporary user interface for start-up |
| BACview®6<br>keypad/display device            | Rnet port           | Permanent user interface              |

<sup>\*</sup> Requires a USB Link (USB-L)

These are accessory items that do not come with the controller.

# **BACview®6 Handheld device**

You can use a BAC view  $^{6}$  Handheld device (part #BV6H) to start up, configure, and troubleshoot an Open controller.

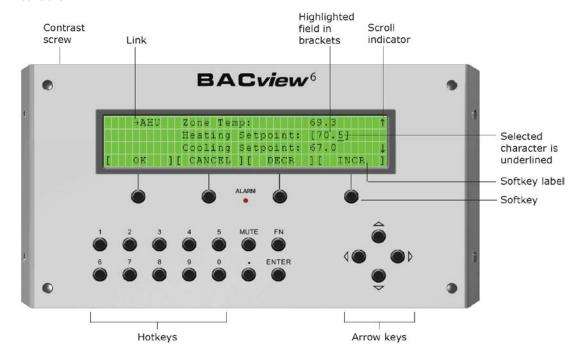

# **Specifications**

| +12 Vdc @25                               | Om A cumplied by the controller                                                                                                    |
|-------------------------------------------|----------------------------------------------------------------------------------------------------|
| +12 Vdc @250mA supplied by the controller |                                                                                                    |
| 4-line by 40-character display            |                                                                                                    |
| 6 ft. (1.8 m) c                           | able to connect to controller's Local Access port.                                                                                                    |
| polyswitch pro                            | otection to the enclosure. Built-in solid-state otection on incoming power. Polyswitch is not t will reset itself if the condition that caused a fault mal.          |
| 32-120°F (0                               | –48.9°C), 10–90% relative humidity, non-condensing                                                                                                    |
| Width:<br>Height:<br>Depth:               | 9 5/8 in. (24.5 cm)<br>4 15/16 in. (12.5 cm)<br>1 in. (2.5 cm)                                                                                                    |
| 1.2 lbs (0.54 kg)                         |                                                                                                    |
| UL-916 (PAZX<br>CE                        | ), cUL-916 (PAZX7), FCC Part 15-Subpart B-Class A,                                                                                                    |
|                                           | 6 ft. (1.8 m) c<br>15 KV ESD pr<br>polyswitch pro<br>replaceable; i<br>returns to nor<br>32–120°F (0<br>Width:<br>Height:<br>Depth:<br>1.2 lbs (0.54<br>UL-916 (PAZX |

### To connect to a controller

Insert the BACview®<sup>6</sup> Handheld's cable connector into the controller's **Local Access** port connector.

## Using the BACview®6 Handheld device

**NOTE** For information on the BACview® screens for a specific controller, see the controller's *Installation and Startup Guide*. For information on system screens that are common to most controllers, see *BACview®* system screens (page 17).

### To activate the device

The BACview®<sup>6</sup> Handheld screen goes dim after 10 minutes of inactivity. Press any key except **MUTE** or **FN**, to activate the screen.

**NOTE** You can change the length of inactivity on the **KEYPAD** screen.

### To log in

A BACview® screen is programmed with one of the following password levels.

| A screen with this password level | Can be accessed by                                     | For                |
|-----------------------------------|--------------------------------------------------------|--------------------|
| None                              | Anyone                                                 | Viewing only       |
| User                              | An operator logged in with the User or Admin password* | Viewing or editing |
| Admin                             | An operator logged in with the Admin password.         | Viewing or editing |

<sup>\*</sup> Admin password is 1111.

Default User password is 0000.

The Admin can change the User password on the User password screen (page 17).

When you are prompted to log in:

- 1 Use the numeric keys to enter the 4-digit password.
- 2 Press the **OK** softkey.

### To navigate

To move within a screen, use the arrow keys.

To jump to another screen, do one of the following:

• Use the arrow keys to highlight a link, then press **Enter**.

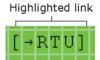

Press a softkey.

NOTE A [Prev] link jumps to the previous screen.

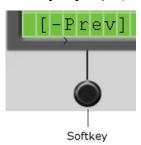

### To change a property

1 Use the arrow keys to highlight the property value you want to edit.

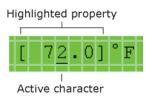

2 Press ENTER.

NOTE If you have not previously logged in, you will be prompted for your password. See To log in (page 3).

- 3 Press the left or right arrow key to move the cursor under the character you want to change.
- 4 Do one of the following:
  - Press a number key.
  - Press the **DECR** or **INCR** softkey to cycle through binary or multi-state options or to decrease or increase a number.
  - Press the CANCEL softkey to restore the original value.
- **5** Optional: To edit another property in this same screen, repeat steps 1 through 4.
- 6 Press the **OK** softkey to save all changes to the screen.

### To obtain a controller status report

To obtain a status report (Modstat) for the connected controller, press  $\mathbf{FN} + \mathbf{.}$  (the period key). Use the arrow keys to scroll through the report.

#### To handle alarms

If the alarm features are set up, the BACview® device will do the following when it receives an alarm from the controller:

- Turn on the Alarm LED
- Turn on the audible alarm
- List the alarm in the Active Alarms list on the Alarms screen

When the BACview® device receives the alarm's return-to-normal, it moves the alarm from the **Active Alarms** list to the **Returned-To-Normal** list. The audible alarm and LED turn off after all active alarms have returned to normal.

To manually turn off alarms before the BACview® device receives the return-to-normal, you can:

- Press MUTE to silence the alarm.
- Press FN+MUTE to silence the alarm, turn off the LED, and move all alarms in the Active Alarms list to the Manually Cleared list.

### To adjust the display's brightness

To adjust the contrast of the display, turn the contrast screw on top of the BACview®<sup>6</sup> Handheld device clockwise to lighten the display or counterclockwise to darken it.

# Virtual BACview® application

The Virtual BACview® application simulates the BACview®<sup>6</sup> Handheld keypad/display device. Run the Virtual BACview® application on a laptop that is connected to the controller.

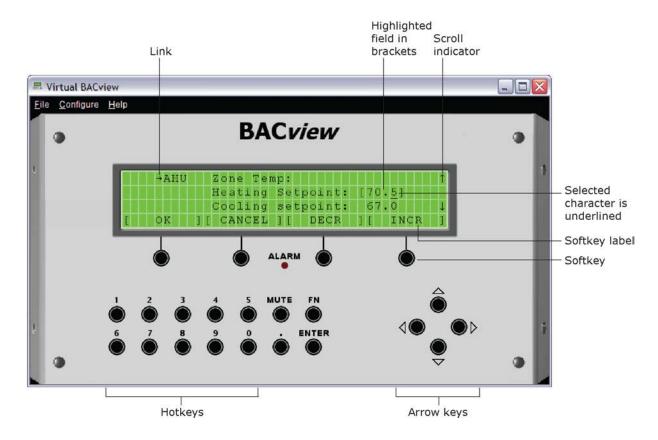

## To download the Virtual BACview® application

To put the application on your laptop:

- 1 Go to the website http://hvacpartners.com, then log in.
- 2 Under Carrier Commercial Controls, expand i-Vu Tech Tools.
- 3 On the page, select Virtual BACview Installation.

### To connect a laptop to the controller

#### **CAUTIONS**

- Maintain polarity when controllers share power.
- Failure to maintain polarity while using the USB Link on a computer that is grounded via its AC adapter may damage the USB Link and the controller.

#### **PREREQUISITES**

- For the i-Vu® application to communicate with the controller, the controller must have been downloaded with at least its driver (4.x or later).
- Laptop with USB port
- USB Link (Part #USB-L)

#### Using a USB Link

1 If your computer does not already have the USB Link driver installed, install it before you connect the USB Link to your computer.

**NOTE** The driver is installed with the i-Vu® v5 or later system. But if needed, you can get the latest driver from http://www.silabs.com/products/mcu/Pages/USBtoUARTBridgeVCPDrivers.aspx.

- a) Put the USB Link Driver CD into your laptop.
- b) Run the .exe to install the driver. Accept all of the wizard's default settings.
- 2 Connect the USB-L to the computer and to the controller's **Local Access** port.

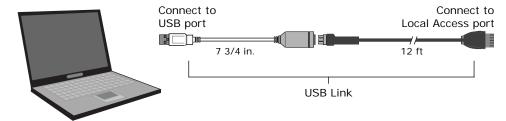

- 3 Start the Virtual BACview® application.
- 4 In the Row Count field, enter the number of screen rows you want displayed (100 maximum).
- In the Comm Port field, select the laptop's comm port that the USB Link is connected to. To find the port number, select Start > Control Panel > System > Hardware > Device Manager > Ports (Com & LPT). The COM port number is beside CP210x USB to UART Bridge.

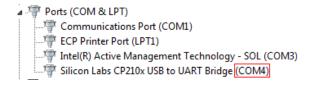

6 Click OK.

### Using the Virtual BACview® application

To perform actions, you can click the keys on the Virtual BACview® interface or you can use their keyboard equivalents. Hover your cursor over a key to see its keyboard equivalent.

**NOTE** For information on the BACview® screens for a specific controller, see the controller's *Installation and Startup Guide*. For information on system screens that are common to most controllers, see *BACview®* system screens (page 17).

### To activate the application

The Virtual BACview® application displays the standby screen after 10 minutes of inactivity. Click any key except **MUTE** or **FN**, to activate the screen.

NOTE You can change the length of inactivity on the KEYPAD screen.

### To log in

A BACview® screen is programmed with one of the following password levels.

| A screen with this password level | Can be accessed by                                     | For                |
|-----------------------------------|--------------------------------------------------------|--------------------|
| None                              | Anyone                                                 | Viewing only       |
| User                              | An operator logged in with the User or Admin password* | Viewing or editing |
| Admin                             | An operator logged in with the Admin password.         | Viewing or editing |

<sup>\*</sup> Admin password is 1111.

Default User password is 0000.

The Admin can change the User password on the User password screen (page 17).

When you are prompted to log in:

- 1 Use the numeric keys to enter the 4-digit password.
- 2 Press the **OK** softkey.

### To navigate

To move within a screen, click the arrow keys.

To jump to another screen, do one of the following:

• Click the arrow keys to highlight a link, then click **Enter**.

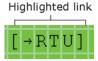

Click a softkey.

NOTE A [Prev] link jumps to the previous screen.

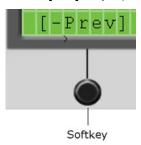

### To change a property

1 Use the arrow keys to highlight the property value you want to edit.

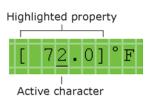

2 Click ENTER.

NOTE If you have not previously logged in, you will be prompted for your password. See To log in (page 3).

- 3 Click the left or right arrow key to move the cursor under the character you want to change.
- 4 Do one of the following:
  - Click a number key.
  - Click the **DECR** or **INCR** softkey to cycle through binary or multi-state options or to decrease or increase a number.
  - Click the CANCEL softkey to restore the original value.
- 5 Optional: To edit another property in this same screen, repeat steps 1 through 4.
- 6 Click the **OK** softkey to save all changes to the screen.

### To obtain a Modstat report

To obtain a Modstat report that shows the status of the connected controller, hold down **Ctrl** and click . (the period key). Use the arrow keys to scroll through the report.

### To handle alarms

If the alarm features are set up, the Virtual BACview® application does the following when it receives an alarm from the controller:

- Turn on the Alarm LED
- Turn on the audible alarm
- List the alarm in the **Active Alarms** list on the **Alarms** screen

When the Virtual BACview® application receives the alarm's return-to-normal, it moves the alarm from the **Active Alarms** list to the **Returned-To-Normal** list. The audible alarm and LED turn off after all active alarms have returned to normal.

To manually turn off alarms before the Virtual BACview® application receives the return-to-normal, you can:

- Click MUTE to silence the alarm.
- Hold down Ctrl and click MUTE to silence the alarm, turn off the LED, and move all alarms in the Active
  Alarms list to the Manually Cleared list.

### To change the number of screen rows

- 1 Select File > Restart.
- 2 Type the number of rows in the **Row Count** field.

## The BACview®6 device

You can use a BACview®6 device as a permanent user interface to an Open controller.

You connect the BACview®<sup>6</sup> device to the controller's Rnet. The BACview®<sup>6</sup> device can share the Rnet with SPTor ZS sensors and a second BACview®<sup>6</sup> device, with no more than 6 devices total on the Rnet. Wire the devices in a daisy-chain or hybrid configuration.

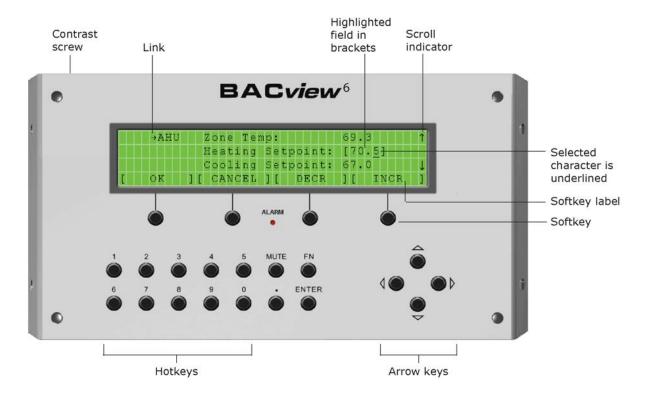

### **Specifications**

| Power               | Supplied by the 4-conductor cable (+12 Vdc @ 250 mA) from the controller. <b>NOTE</b> To use 2 BACview® <sup>6</sup> devices, you must provide an external power supply for the second device.                   |
|---------------------|----------------------------------------------------------------------------------------------------|
| Backlit LCD display | 4-line by 40-character display                                                                                                    |
| Protection          | 15 KV ESD protection to the enclosure. Built-in solid-state polyswitch protection on incoming power. Polyswitch is not replaceable; it will reset itself if the condition that caused a fault returns to normal. |
| Mounting            | Wall or panel mounting. Remote mounting up to 500 feet. Standard "J" box may be used. The BACview $^6$ device must be mounted indoors.                                                                           |

| Environmental operating range | $32-120^{\circ}\text{F}$ (0-48.9 $^{\circ}\text{C}$ ), 10-90% relative humidity, non-condensing |                                                                |  |
|-------------------------------|-------------------------------------------------------------------------------------------------|----------------------------------------------------------------|--|
| Overall dimensions            | Width:<br>Height:<br>Depth:                                                                     | 9 5/8 in. (24.5 cm)<br>4 15/16 in. (12.5 cm)<br>1 in. (2.5 cm) |  |
| Weight                        | 1.2 lbs (0.54 kg)                                                                               |                                                                |  |
| Listed by                     | UL-916 (PAZX), cUL-916 (PAZX7), FCC Part 15-Subpart B-Class A, CE                               |                                                                |  |

## Mounting the BACview6® device

### 

If the equipment is used in a manner not specified by the manufacturer, the protection provided by the equipment may be impaired.

You can mount the BACview®6 device:

- In the panel above the controller
- On the panel door
- On a wall up to 500 feet from the controller

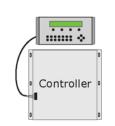

BACview device mounted above controller

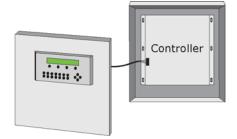

BAC*view* device mounted on panel door

### To mount

### 

The BACview®<sup>6</sup> device is powered by a Class 2 power source. Properly isolate the BACview®<sup>6</sup> device from non-Class 2 circuits in the same control panel.

I Remove the 4 screws on the sides of the device to remove the rear mounting plate.

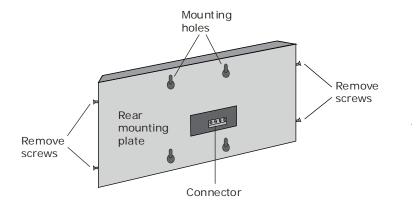

- 2 Using the rear mounting plate as a template, drill 4 holes in the surface where you are mounting the BACview® device, then insert 4 screws in the holes.
- If mounting the BACview® device on a panel door, use the cutout in the rear mounting plate as a template to cut a hole in the panel door for the cable to pass through.
- 4 Reattach the rear mounting plate.
- 5 Wire the BACview® device to the controller. See Wiring the BACview (page 13)® device (page 13).
- 6 Hang the BACview device on the 4 mounting screws.

**NOTE** If mounting above the controller or on a wall, pull the cable out to the side of the BACview device without bending or pinching the cable beneath it.

### Wiring the BACview®6 device

### **Rnet wiring specifications**

**NOTE** Use the specified type of wire and cable for maximum signal integrity.

| Description          | 4 conductor, unshielded, CMP, plenum rated cable  |
|----------------------|---------------------------------------------------|
| Conductor            | 18 AWG                                            |
| Maximum length       | 500 feet (152 meters)                             |
| Recommended coloring | Jacket: White<br>Wiring: Black, white, green, red |

| UL temperature rating | 32-167°F (0-75°C)       |
|-----------------------|-------------------------|
| Voltage               | 300 Vac, power limited  |
| Listing               | UL: NEC CL2P, or better |

### To wire the BACview®6 device

- 1 Turn off the controller's power.
- 2 Pull the screw terminal connector from the BACview®6 device.
- **3** Partially cut, then bend and pull off the outer jacket of the Rnet cable(s). Do not nick the inner insulation. Strip about .25 inch (.6 cm) of the inner insulation from each wire.

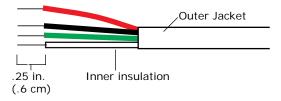

4 Insert the other 4 wires into the BACview®<sup>6</sup> device's screw terminal connector. If wiring 2 cables, insert like-colored wires into each terminal.

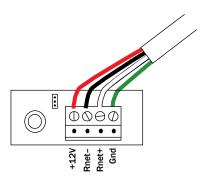

**CAUTION** Allow no more than .06 inch (1.5 mm) bare communication wire to protrude. If bare communication wire contacts a metal surface other than the terminal block, the sensor may not communicate correctly.

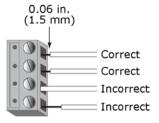

- 5 Insert the screw terminal connector into the BACview®6 device with the screw heads facing out.
  - **NOTE** If mounting the BACview $^6$  device on a panel door, feed the cable through the door cutout.
- 6 Connect the other end of the cable to the controller's **Rnet** port or to an SPT sensor.

#### **NOTES**

- o Insert the shield wire with the ground wire into the controller's **GND** terminal.
- Use the same polarity throughout the Rnet.
- 7 Turn on the controller's power.

### Wiring 2 BACview®6 devices to the Rnet

Two BACview®6 devices on an Rnet display the same screen.

The first BACview<sup>®6</sup> device on an Rnet is powered by the controller. You must provide an external power supply for a second BACview<sup>®6</sup> device.

### 

The BACview $^6$  device is powered by a Class 2 power source. Properly isolate the BACview $^6$  device from non-Class 2 circuits in the same control panel.

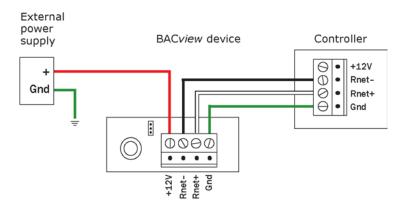

Set the address of each BACview<sup>®6</sup> device by putting one's jumper in the top position and the other's jumper in the bottom position.

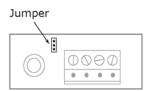

Rear mounting plate cutout

# Using the BACview®6 device

The instructions to use the BACview $^{6}$  device are the same as those for the BACview $^{6}$  Handheld device. See Using the BACview $^{6}$  Handheld device (page 3).

**NOTE** For information on the BACview® screens for a specific controller, see the controller's *Installation and Startup Guide*. For information on system screens that are common to most controllers, see *BACview®* system screens (page 17).

# **BACview®** system screens

When you are viewing a controller's BACview® screens, most of the screens are specific to the controller. However, you may also see the system screens described below that are common to most controllers.

For information on the controller-specific screens, see the *Points/Properties* appendix in the controller's *Installation and Startup Guide*.

#### **NOTES**

- If a screen has more rows than can be displayed, use the arrow keys to scroll through the screen.
- Pound signs (#####) indicate that a value has too many digits to display in the existing field.

| Screen           | Description                                                                                                    |
|------------------|----------------------------------------------------------------------------------------------------|
| Standby          | For: All controllers                                                                                                    |
|                  | Displays when the BACview® device has had no operator activity for the length of time specified on the <b>Keypad</b> screen described below. |
| Home             | For: All controllers                                                                                                    |
|                  | Displays if you press a key while the standby screen is showing.                                                                             |
| Login            | For: All controllers<br>Navigate to: <b>Login</b>                                                                                            |
|                  | Displays if you select the <b>Login</b> link, or if you select a screen that requires a password. See <i>To log in</i> (page 3).             |
|                  | Admin or User Password: [****]  [ OK ] [ OCANCEL ]                                                                                           |
| User<br>password | For: All controllers Navigate to: System Settings > UserPw                                                                                   |
|                  | Lets the Administrator set up a 4-digit user-level password that restricts access to certain screens.                                        |
|                  | View/Set User Password: [ ]  [→Prev]                                                                                                    |

#### Screen Description

#### Alarm

For: RTU Open, WSHP, VVT Zone, and VVT Bypass controllers

Navigate to: Alarm > Alarm

Displays the 100 most recent alarms received by the controller.

#### **Clock set**

For: RTU Open, and WSHP

Navigate to: System Settings > Clockset

For: i-Vu® Open Router Navigate to: **Clockset** 

Lets the Administrator make changes to the controller's real time clock. However, if a router is on the network, the time set in the router takes precedence over the time set on this screen.

Set Current Time/Date (24 hr clock)

Time (hh:mm:ss): [22]: 02: 12

Date (dd-mmm-yy): 01 - Nov - 09

[→Prev] [→DST]

#### DST

For: RTU Open and WSHP

Navigate to: System Settings > Clockset > DST

For: i-Vu® Open Router Navigate to: **Clockset** > **DST** 

Lets an operator adjust the beginning and ending dates for daylight saving time.

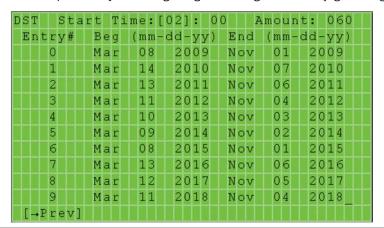

#### Screen Description

#### Keypad

For: All controllers

Navigate to: System Settings > Keypad

Lets you define:

• The amount of time (255 min. maximum) of inactivity after which the standby screen displays and, if applicable, the backlight on a BACview®<sup>6</sup> device turns off.

**NOTE** This time can also be defined in the module driver.

 The priority level (0-16), that the BACview® device uses to write BACnet commandable properties to a controller.

#### **BACnet Priorities:**

- 0 = Relinquish Default (Writes this as the default value for the controller)
- 1 = Munual Life Safety (Highest priority)
- 2 = Automatic Life Safety
- 3 = Available
- 4 = Available
- 5 = Critical Equipment Control
- 6 = Minimum ON/OFF
- 8 = Manual Operator
- 9 = Available
- 10 = Available
- 11 = Available
- 12 = Available
- 13 = Available
- 14 = Available
- 15 = Available
- 16 = Available

**NOTE** The value that is written from the BACview® device is always written to the controller. If a priority of 1-16 is specified, other BACnet devices must write at a priority equal to or greater than the priority specified by the BACview® device.

**EXAMPLE** The Heating Setpoint is written to the controller by a BACview® device at Priority 9. Another BACnet device writes the Heating Setpoint to the controller at Priority 16. This value will NOT overwrite the BACview® value since it was written at a lower priority (16) than the BACview® priority (9).

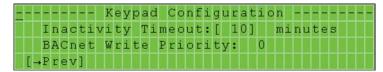

(Lowest priority)

#### **BACnet**

For: All controllers except i-Vu® Open Router Navigate to: **System Settings > BACnet** 

For: i-Vu® Open Router Navigate to: **BACnet** 

Lets you view or edit the controller's **BACnet Device Instance** number. This is a unique number that is typically autogenerated. However, if you need to use a custom number, set **Autogenerate Device ID** to **N**, then enter your custom **BACnet Device Instance** number.

BACnet Device Instance: {1612804]
Autogenerate Device ID? Y
[→Prev]

#### Screen Description

#### Router

For i-Vu® Open Router Navigate to: **Router** 

Lets you view or edit the MS/TP network number and the router's address.

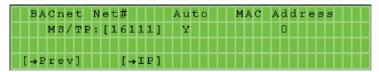

The [->IP] link jumps to the following screen.

ΙP

For: i-Vu® Open Router Navigate to: **IP** 

Lets you view or edit network addresses.

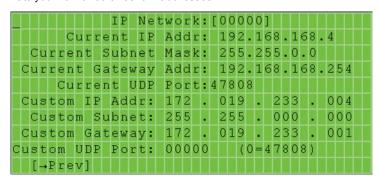

#### Network

For: i-Vu® Open Router Navigate to: **Network** 

Lets you view or edit the following MS/TP network properties.

| TT  | П | T   | T   |   |   | * | 10000 | N | е | t | w | o | r | k | * | П  | П  | TI  | T   | Т | П | П | T  |   | П | Т | T   | Γ |
|-----|---|-----|-----|---|---|---|-------|---|---|---|---|---|---|---|---|----|----|-----|-----|---|---|---|----|---|---|---|-----|---|
| Max | П | M a | s   | t | e | r | s     |   |   |   |   |   |   |   |   |    |    |     |     |   |   |   |    |   | [ | 7 | 15  | ] |
| Max | П | Ιr  | ıf  | 0 |   | F | r     | a | m | e | s |   |   |   |   |    |    |     |     |   |   |   |    |   | ٦ | 1 | 0 0 | Ţ |
| APD | U | T   | i   | m | е | o | u     | t |   | ( | m | ន | ) |   |   |    |    |     |     |   |   |   |    |   | 3 | 0 | 0 0 | Ī |
| APD | U | F   | l e | t | r | i | e     | s |   |   |   |   |   |   |   |    |    |     |     |   |   |   |    |   |   |   | 3   | T |
| MS/ | T | P   | В   | a | u | d |       | R | a | t | e |   |   |   |   |    |    |     |     |   |   |   |    | 7 | 6 | В | 0 0 | T |
| [→  | P | re  | v   | 1 |   |   |       |   |   |   |   |   |   |   |   | [- | В. | AC: | n e | t | 1 |   | [L | 0 | G | 0 | UI  | 1 |

Set **Max Masters** to the highest MAC address (up to 127) on the MS/TP network. **NOTE** If you later add a device with a higher address, you must change this field to that new address.

**Max Info Frames** defines the maximum number of messages that will be sent when the controller receives the token. The default of 10 should be ideal for most applications. But, if the controller needs to communicate many values to other devices, you may need to increase this number as high as 200.

**APDU Timeout** is how long the controller will wait before resending a message if no response is received.

APDU Retries is the number of times the controller will resend a message.

| Screen                   | Description                                                                                                    |  |  |  |  |  |  |  |
|--------------------------|----------------------------------------------------------------------------------------------------|--|--|--|--|--|--|--|
| BACnet<br>Time<br>Master | For: RTU Open and WSHP Navigate to: System Settings > TimeMstr                                                                                  |  |  |  |  |  |  |  |
|                          | For: i-Vu® Open Router<br>Navigate to: <b>TimeMstr</b>                                                                                          |  |  |  |  |  |  |  |
|                          | The network should have only one BACnet Time Master that issues time broadcasts.                                                                |  |  |  |  |  |  |  |
|                          | Set <b>Time Sync Mode</b> to:                                                                                                    |  |  |  |  |  |  |  |
|                          | No Broadcast if this controller is not the BACnet Time Master.                                                                                  |  |  |  |  |  |  |  |
|                          | <ul> <li>Local Broadcast to have the controller send time broadcasts only to controllers on his<br/>locally connected MS/TP network.</li> </ul> |  |  |  |  |  |  |  |
|                          | <ul> <li>Global Broadcast to have the controller send time broadcasts to all controllers and all<br/>MS/TP networks in the system.</li> </ul>   |  |  |  |  |  |  |  |
|                          | Set <b>Time Sync Interval</b> to how often the time broadcast should be sent (1-9999 minutes).                                                  |  |  |  |  |  |  |  |
|                          | BACnet Time Master Time Sync Mode:[Global Broadcast] Time Sync Interval: 5 minutes_  [→Prev] [→Clockset]                                        |  |  |  |  |  |  |  |
| Local<br>Schedule        | For: RTU Open, WSHP, VVT Zone, and VVT Bypass controllers Navigate to: <b>Config &gt; Sched</b>                                                 |  |  |  |  |  |  |  |
|                          | See Setting local schedules (page 22).                                                                                                    |  |  |  |  |  |  |  |

# **Setting local schedules**

Using a BACview® device, you can set local occupancy schedules directly in a controller. These schedules can be used in a stand-alone controller or used to start up of a network controller.

To set up schedules in a BACview® device, first define a schedule for each day of the week and then define schedules for the exceptions, such as holidays.

#### **NOTES**

- To set schedules in a BACview® device, you must enable the Occupancy Schedules property on the Unit Configuration screen. From the Home screen, go to CONFIG > UNIT.
- A network schedule downloaded from the i-Vu® application will overwrite a local schedule that was set up in a BACview® device.

### To set up a weekly schedule

You can set up a schedule and apply it to different days of the week. For example, you could set up one schedule for Monday through Thursday, a second schedule for Friday, and a third schedule for Saturday and Sunday.

To set up a schedule:

- 1 From the **Home** screen, navigate to **CONFIG** > **Sched** > **schedule\_schedule** > **Weekly schedule** > **Mon** (or any day of the week), then press **Enter**. For help, see *To navigate in a BACview® device* (page 4) or *To navigate in a Virtual BACview® application* (page 9). (page 9)
- 2 Define the time of each transition during the day from off (unoccupied) to on (occupied) and vice versa:
  - a) Highlight Add/Del, then press Enter.
  - b) Use the INCR softkey to change the value to Add, then press Enter.
  - c) The 12:00 am state is always the first transition. Change the 12:00 am state if it should be **On**. For help, see *To change a property in a BACview® device* (page 4) or *To change a property in the Virtual BACview® application* (page 9).
  - d) Highlight **Add/Del**, then press **Enter**.
  - e) Use the INCR softkey to change the value to Add, then press Enter.
  - f) Change the time and state of the new transition.
  - g) Repeat steps d through f until you have added all transitions for the day.

#### **NOTES**

- To delete a transition, highlight Add/Del in that row, press Enter, use the DECR softkey to change the value to Delete, then press Enter.
- o To create a 24-hour off or on schedule, define only the 12:00 am state.
- 3 Press the **Continue** softkey.
- 4 If the schedule applies to another day of the week, highlight the field below the day, press **Enter**, use the **INCR** softkey to change the value to **X**, then press **Enter**.
- 5 Press the Save softkey.

### To set up exception schedules

You can set up exception schedules that will override the regular schedules. For example, you can set up a schedule for the January 1, 2014 holiday that will override the regular Friday schedule.

To set up an exception schedule:

1 From the **Home** screen, navigate to **CONFIG** > **Sched** > **schedule\_schedule** > **Exceptions**. For help, see *To navigate in a BACview® device* (page 4) or *To navigate in a Virtual BACview® application* (page 9).

**NOTE** The screen shows any existing exceptions. To delete an exception, highlight **Del**, press **Enter**, use the **INCR** softkey to change the field to **Yes**, then press **Enter**.

- 2 Press the Add softkey.
- 3 Highlight the type of exception you want.

| Exception type     | Lets you define an exception schedule for                                                                                                    |  |  |  |  |
|--------------------|----------------------------------------------------------------------------------------------------|--|--|--|--|
| Date               | A specific date such as a holiday, or a recurring date such as the first day of every month.                                                     |  |  |  |  |
| Date Range         | A specific date range such as January 1, 2013 through January 5, 2013, or a recurring date range such as the 1st through the 5th of every month. |  |  |  |  |
| Week-N-Day         | A specific week in a month such as the third week in January, and/or a specific day of the week such as Tuesdays in January.                     |  |  |  |  |
| Calendar Reference | For future use                                                                                                    |  |  |  |  |

#### 4 Press Enter.

a) Set each field (Year, Month, etc.) as needed. See table below. For help, see *To change a property in a BACview®*<sup>6</sup> device (page 4) or *To change a property in the Virtual BACview® application* (page 9).

**NOTE** For a Date Range exception, you must define the beginning and end of the range.

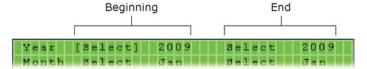

- 5 Press the **Continue** softkey.
- **6** The default priority is 16. If 2 exception schedules will be used on the same day and have any time periods with conflicting states, assign a higher priority to the schedule that should be followed during the conflicting periods. To do this, change 16 to a lower value.
- 7 Define the time of each transition during the day from off (unoccupied) to on (occupied) and vice versa:
  - a) Highlight Add/Del, then press Enter.
  - b) Use the **INCR** softkey to change the value to **Add**, then press **Enter**.
  - c) The 12:00 am state is always the first transition. Change the 12:00 am state if it should be **On**. For help, see To change a property in a BACview® device (page 4) or To change a property in the Virtual BACview® application (page 9).
  - d) Highlight Add/Del, then press Enter.
  - e) Use the **INCR** softkey to change the value to **Add**, then press **Enter**.
  - f) Change the time and state of the new transition.
  - g) Repeat steps d through f until you have added all transitions for the day.

### **NOTES**

- To delete a transition, highlight Add/Del in that row, press Enter, use the DECR softkey to change the value to Delete, then press Enter.
- o To create a 24-hour off or on schedule, define only the 12:00 am state.

### 8 Press the **Save** softkey.

| To set the           | То                                              | Do the following                                                                                                    |  |  |  |  |
|----------------------|-------------------------------------------------|----------------------------------------------------------------------------------------------------|--|--|--|--|
| Year                 | <b>Any</b> year                                 | <ol> <li>Highlight Select, then press Enter.</li> <li>Use INCR to change the field to Any, then press Enter.</li> </ol>                                                                                                    |  |  |  |  |
|                      | A specific year                                 | <ol> <li>Highlight 2009, then press Enter.</li> <li>Change the date, then press Enter.</li> </ol>                                                                                                    |  |  |  |  |
| Month                | Even, Odd, or Any                               | <ol> <li>Highlight Select, then press Enter.</li> <li>Use INCR to change the field to Even, Odd, or Any, then press Enter.</li> </ol>                                                                                               |  |  |  |  |
|                      | A specific month                                | <ol> <li>Highlight Jan, then press Enter.</li> <li>Use INCR to change the month, then press Enter.</li> </ol>                                                                                                    |  |  |  |  |
| Day                  | Last or Any                                     | <ol> <li>Highlight Select, then press Enter.</li> <li>Use INCR to change the field to Last or Any, then press Enter.</li> </ol>                                                                                                    |  |  |  |  |
|                      | A specific date                                 | <ol> <li>Highlight 1, then press Enter.</li> <li>Change 1 to the number you want, then press Enter.</li> </ol>                                                                                                    |  |  |  |  |
| DOW<br>(day of week) | Any                                             | Leave the default.                                                                                                    |  |  |  |  |
|                      | A specific day of the week                      | <ol> <li>Highlight Any, then press Enter.</li> <li>Use INCR to change the field to Select, then press Enter.</li> <li>Highlight Mon, then press Enter.</li> <li>Use INCR to change the day of the week, then press Enter</li> </ol> |  |  |  |  |
| Week                 | Any                                             | Leave the default.                                                                                                    |  |  |  |  |
|                      | Last                                            | <ol> <li>Highlight Any, then press Enter.</li> <li>Use INCR to change the field to Last.</li> <li>Press Enter.</li> </ol>                                                                                                    |  |  |  |  |
|                      | A week number<br>(Ex: 2nd week<br>of the month) | <ol> <li>Highlight Any, then press Enter.</li> <li>Use INCR to change the field to Select, then press Enter.</li> <li>Highlight 1, press Enter, use INCR to change the week number, then press Enter.</li> </ol>                    |  |  |  |  |

# Index

| Α                                                                                                    | Mounting the BACView6 • 12 MS/TP Baud Rate • 17                      |  |  |  |
|----------------------------------------------------------------------------------------------------|----------------------------------------------------------------------|--|--|--|
| Activating a BACview device/application • 3, 8 Alarm screen • 17                                                                                                    | MS/TP network number • 17                                            |  |  |  |
| Alarms • 5, 10                                                                                                    | N                                                                    |  |  |  |
| APDU Timeout and Retries • 17 Autogenerate Device ID • 17                                                                                                    | Navigating in a screen • 4, 9<br>Network screen • 17                 |  |  |  |
| В                                                                                                    | P                                                                    |  |  |  |
| BACnet Device Instance • 17 BACnet screen • 17 BACnet Time Master screen • 17 BACnet Write Priority • 17                                                                      | Power specifications • 2, 11 Priority levels • 17 Protection • 2, 11 |  |  |  |
| BACview®6 device • 1, 11 BACview®6 Handheld • 1, 2                                                                                                    | R                                                                    |  |  |  |
| С                                                                                                    | Rnet • 13 Rnet port • 1 Rnet wiring specifications • 13              |  |  |  |
| Cable • 2 Changing a property • 4, 9                                                                                                    | Router address • 17<br>Router screen • 17                            |  |  |  |
| Clockset screen • 17 Connecting a BACview® device to a controller • 3,                                                                                                    | S                                                                    |  |  |  |
| 7, 13                                                                                                    | Schedules • 22                                                       |  |  |  |
| D                                                                                                    | Screen rows • 10<br>Standby screen • 17                              |  |  |  |
| Daylight saving time screen • 17<br>Dimensions • 2, 11                                                                                                    | Т                                                                    |  |  |  |
| Display • 2, 5, 10, 11                                                                                                    | Time Sync • 17                                                       |  |  |  |
| E                                                                                                    | U                                                                    |  |  |  |
| Environmental operating range • 2, 11                                                                                                    | USB Link (USB-L) • 1                                                 |  |  |  |
| н                                                                                                    | User password screen • 17                                            |  |  |  |
| Home screen • 17                                                                                                    | V                                                                    |  |  |  |
| I                                                                                                    | Virtual BACview® application • 1, 6                                  |  |  |  |
| In a chinitar time a a 17                                                                                                    |                                                                      |  |  |  |
| Inactivity time • 17                                                                                                    | W                                                                    |  |  |  |
| IP address • 17 IP screen • 17                                                                                                    | Weight • 2, 11 Wiring specifications                                 |  |  |  |
| IP address • 17                                                                                                    | Weight • 2, 11                                                       |  |  |  |
| IP address • 17<br>IP screen • 17                                                                                                    | Weight • 2, 11 Wiring specifications                                 |  |  |  |
| IP address • 17 IP screen • 17  K                                                                                                    | Weight • 2, 11 Wiring specifications                                 |  |  |  |
| IP address • 17 IP screen • 17  K  Keypad screen • 17                                                                                                    | Weight • 2, 11 Wiring specifications                                 |  |  |  |
| IP address • 17 IP screen • 17  K  Keypad screen • 17  L  LCD display • 2, 5, 10, 11  Local Access port • 1  Local Schedule screen • 17  Local schedules • 22  Logging in • 3 | Weight • 2, 11 Wiring specifications                                 |  |  |  |

BACview® 25

Modstat • 5, 10

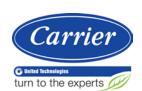